# Approve Sponsored Projects Services (SPS) Reports

If the expenses on a report are being charged to a sponsored Research Foundation (RF) grant, a Sponsored Projects Services (SPS) approver will review and approve it.

# 1. Receive Email Notification

- SPS approvers will receive email notifications when expense reports are submitted for their approval.
- Click the link in the email to log in to Concur to review and approve the report.

## 2. Go to Required Approvals

- There are several ways to go to your required approvals from the home page:
	- o Click *Required Approvals* in the *Quick Task* bar
	- o Click *Required Approvals* in *My Tasks*.
	- o Click *Approvals* in the top menu bar.

## 3. Review Reports Pending Approval

- Select a report pending approval. Click on the *Report Name* to open it.
- Review exceptions for errors on the report:
	- o If an issue needs to be corrected by the user, at the top click *Send Back to User*.
	- o Yellow exceptions appear as informational warnings on the report, and may have no action that is required. These will not prevent you from approving the report (Figure 1).

Please enter Funding Source, Entity & Account in the allocation.

#### *Figure 1*

- Verify all expenses are fully allocated:
	- o At the top of the report, click *Details*, then click *Allocations*. Click the *Summary* button.
	- o On the *Allocation Summary*, verify that the account information is complete.
- Review the report header:
	- o Click *Details*, then click *Report Header*.
	- o In the *Federally Funded Account* field**,** select *Yes* or *No* to indicate if the account is federally funded (Figure 2).
	- o When finished, click *Save*.

For travel and expense system support, email [ubs-travel-expense-support@buffalo.edu](mailto:ubs-travel-expense-support@buffalo.edu)

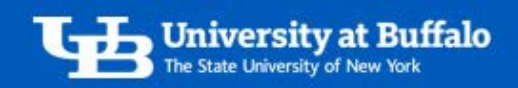

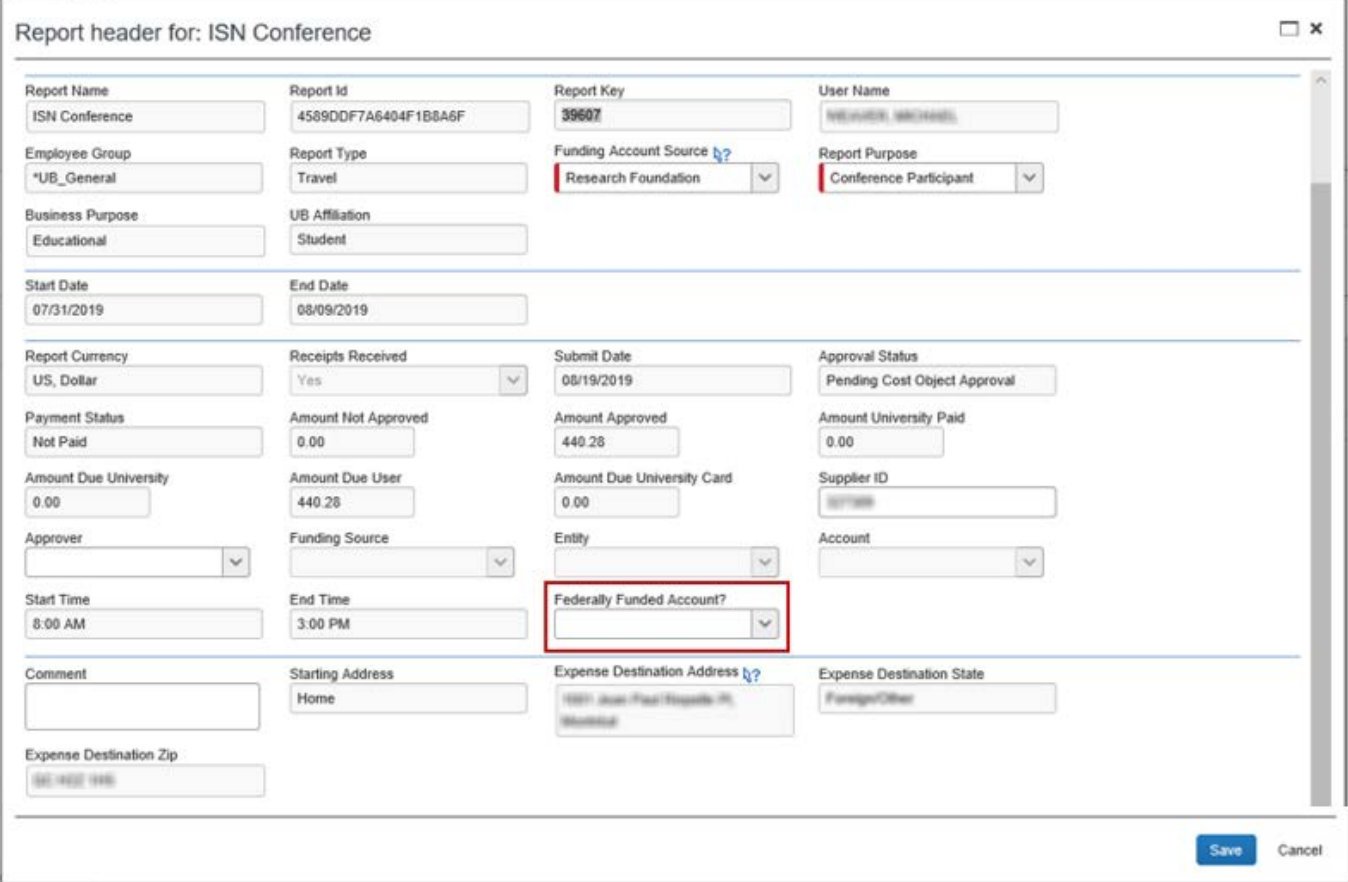

#### *Figure 2*

### 4. Approve or Return Report

- When you are finished reviewing the report, at the top choose one of the following options:
	- o *Send Back to User* send the report back to the user if it requires correction. In the comment field, provide a clear explanation of the problem.
	- o *Approve* approve the report if the expenses are allowable and fully allocated. Read the *Final Confirmation* statement and click to *Accept* or *Decline*.

For travel and expense system support, email [ubs-travel-expense-support@buffalo.edu](mailto:ubs-travel-expense-support@buffalo.edu)